# **Adobe Bridge**

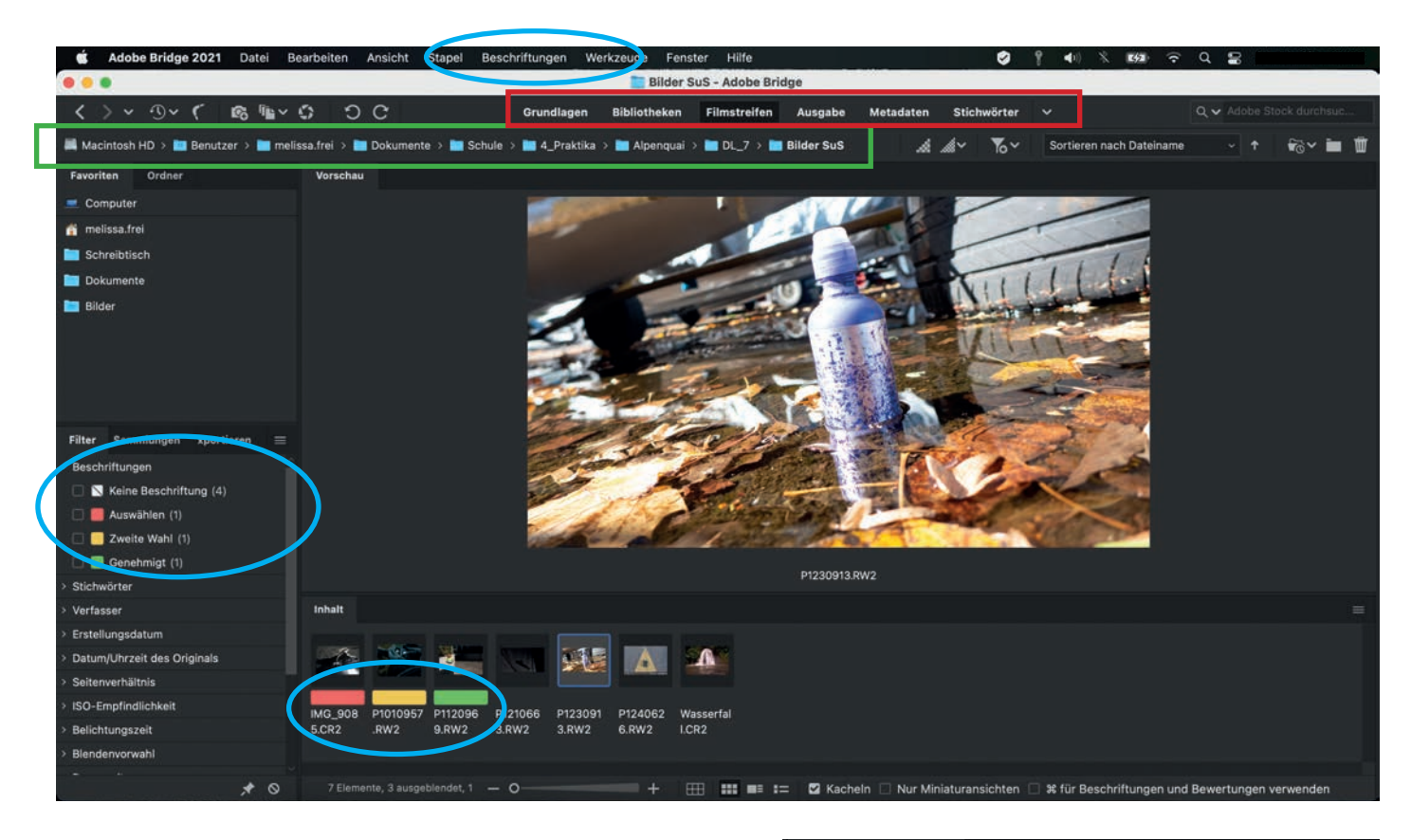

Dieses Programm dient der Vorschau und dem Sortieren von Bildern. Bilder können nach Eigenschaften wie Hoch-/ Querformat, Kameraeinstellungen oder Farbmarkierungen sortiert werden.

**Bilder anzeigen:** Über den Ordnerpfad den gewünschten Ordner öffnen

**Ansicht:** Es gibt unterschiedliche Möglichkeiten für die Ansicht der Bilder. Der Filmstreifen eignet sich, um Bilder als grössere Vorschau zu haben, oder um die Bilder zu sortieren. Grundlagen' oder "Metadaten' eignen sich, um die Einstellungen der Kamera bei der Aufnahme zu überprüfen.

Durch Drücken der Leertaste werden Bilder im Vollbildmodus angezeigt – um sie in 100%-Grösse anzuzeigen, mit ins Bild klicken (das Programm braucht normalerweise ein paar Sekunden, um das Bild zu laden!) und mit Escape die Vorschau verlassen.

**Markieren & Sortieren:** Entweder durch Tastenkombination (Zahlen 6-9) oder unter dem Menu , Beschriftungen'. Um nur die Bilder mit einer bestimmten Markierung oder Eigenschaft anzuzeigen die entsprechenden Kriterien anwählen.

**In Camera Raw öffnen:** Dazu die gewünschte Bilder anwählen, dann entweder über die Menüleiste unter 'Datei', 'öffnen mit…' oder die Bilder über Rechtsklick unter den Optionen , In Camera Raw öffnen... ' anwählen.

Einstellungen löschen: Frühere Camera Raw-Einstellungen können unter Rechtsklick –> "Entwicklungseinstellungen" ->, Einstellungen löschen' gelöscht werden.

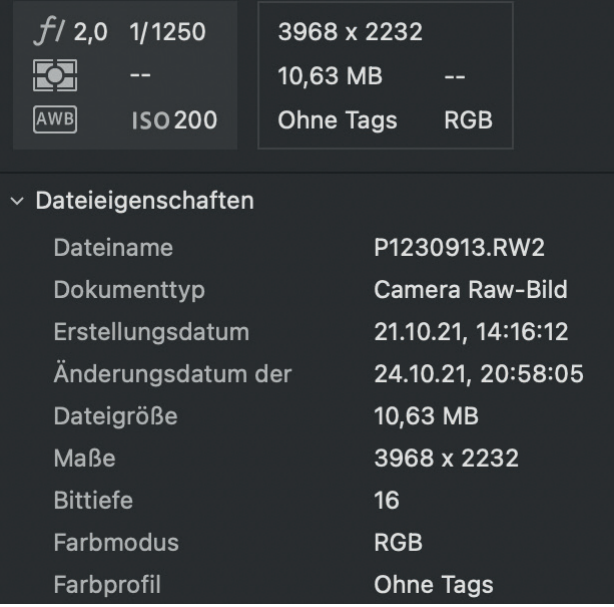

Links werden in der Ansicht 'Grundlagen' die Metadaten, also die technischen Einstellungen der Kamera und Informationen zum Bild angezeigt.

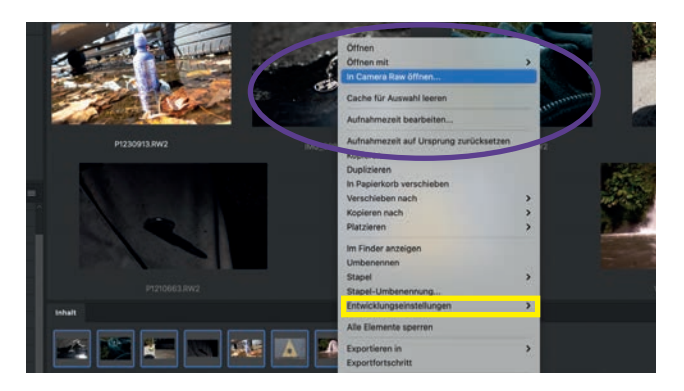

# **Camera Raw**

Dieses Programm legt die Einstellungen fest, wie die Rohdaten der Kamera interpretiert werden sollen. (Auch JPEG-Dateien können bearbeitet werden, die Qualität fällt aber schlechter aus.)

Es können mehrere Bilder gleichzeitig geöffnet und bearbeitet werden: dazu einfach alle gewünschten Bilder über Bridge öffnen und für das Bearbeiten in der Liste unten anwählen.

Helligkeit: (unter , Grundeinstellungen') Die Gradations**kurve** zeigt, wo Informationen im Bild vorhanden sind. Die Belichtung kann über unterschiedliche Möglichkeiten nachträglich angepasst werden; z.B. , Belichtung', was die ganze Kurve verschiebt, oder nur ,Lichter', womit nur helle Bereiche verändert werden.

**Klarheit & Dynamik:** Wird die Klarheit erhöht, wirkt das Bild schärfer und die Konturlinien zeichnen sich stärker ab. Bei einer höheren Dynamik wirken die Farben eines Bildes intensiver und klarer.

**Weissabgleich:** Der Weissabgleich kann nachträglich entweder über die Pipette, automatisch (Vorschlag des Programms) oder manuell angepasst werden.

**Vorschau:** Über die kleinen Quadrate unten kann die Vorschau angepasst werden; entweder wird nur das Original oder das bearbeitete Bild gezeigt, beide nebeneinander, etc.

**Speichern & Weiterverarbeiten:** Über das Speichern-Zeichen rechts oben können mehrere Bilder in unterschiedlichen Formaten und Auflösungen gespeichert werden. Über die Auswahl ,Fertig' rechts unten werden die Camera Raw-Einstellungen gespeichert, das Bild ist allerdings immer noch im Originalformat. Die Auswahl , Objekt öffnen' öffnet das Bild in Photoshop.

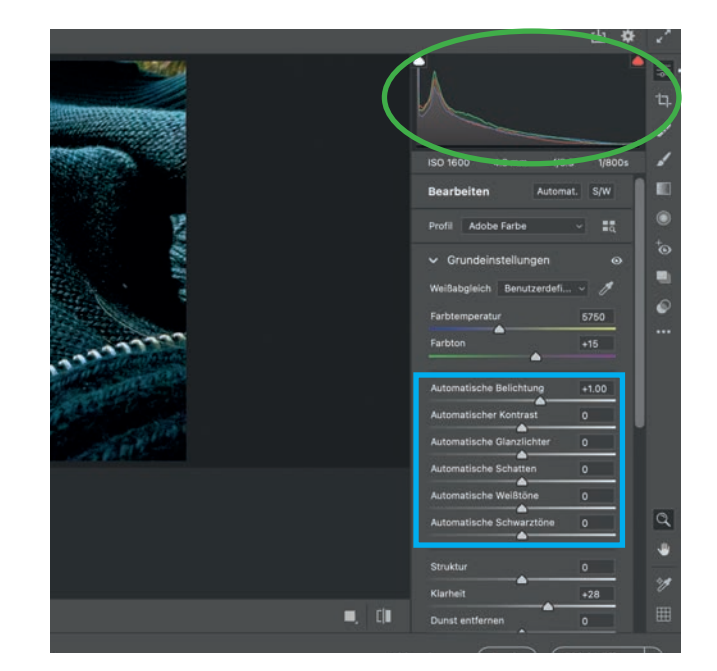

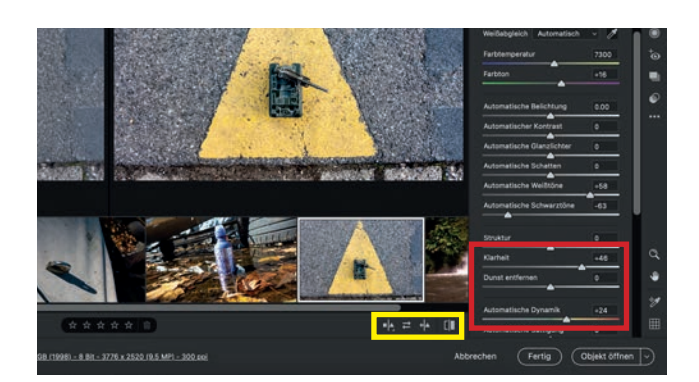

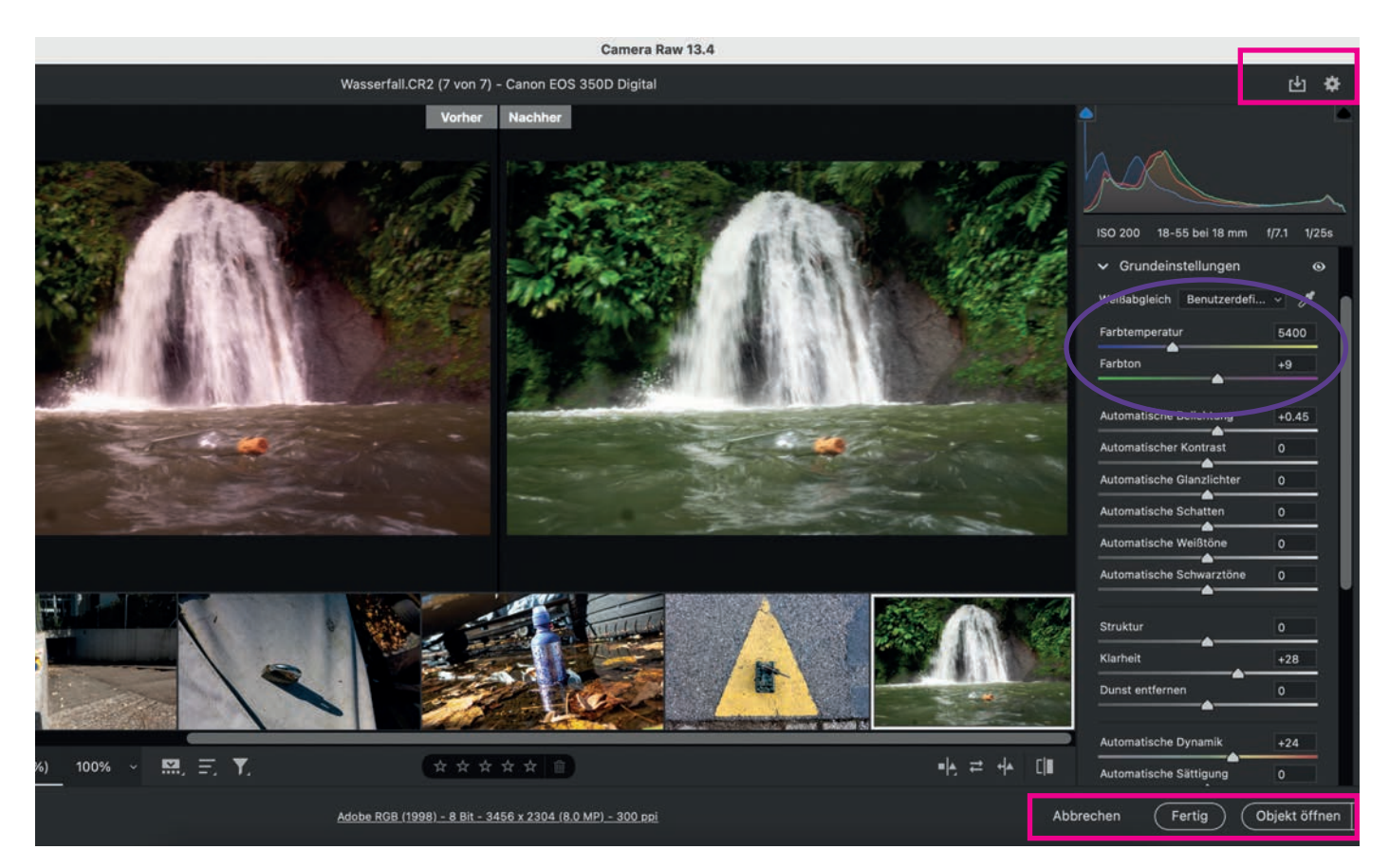

# **Photoshop**

Dieses Programm ist für das Bearbeiten oder Zeichnen von Bildern gemacht. Es gibt für fast alles eine Einstellung oder einen Filter. Um Fotografien zu bearbeiten, ist folgendes Vorgehen sinnvoll:

1. Bilder "putzen": d.h. Flecken, Kratzer, Unreinheiten etc. entfernen. Dazu eine Ebenenkopie erstellen und dann z.B. mit dem Bereichsreparatur-Pinsel arbeiten.

–> Anschliessend über Ebenen und Ebenenfilter arbeiten. Dies hat den Vorteil, dass Einstellungen immer wieder angepasst werden können.

**2. Zuschneiden:** Bild drehen wenn notwendig und auf den gewünschten Bildausschnitt zuschneiden

#### **3. Farben & Helligkeit** anpassen

Erst dann das Bild fertig bearbeiten: z.B. Lichter & Schatten setzen, Filter anwenden, etc. Dabei sollte das Bild jedoch nicht "über-bearbeitet" werden.

Zuletzt: Bildmodus, Grösse und Auflösung festlegen und dann speichern.

**Menüleiste** Datei: Speichern, Exportieren, etc. Bearbeiten: Rückgängig, Kopieren, Ausschneiden, etc. Bild: Modus, Auflösung, Bildkorrekturen (direkt, nicht als Filter) Protokoll: Hier können die Auswahl: Auswählen und Auswahl bearbeiten einzelnen Schritte nachver-Filter: unterschiedliche Filter wie Scharfzeichnen, Malfilter, etc. folgt und rückggängig gemacht Ansicht: Vorschau in Photoshop anpassen Hilfe: hier können Werkzeuge über ihren Namen gesucht werdenwerden Datei Bearbeiten Bild Fhene Schrift Plug-ins Fenster  $\Omega$   $\Omega$   $\Box$ a. **MERGERO** COVVIATRO- $\overline{a}$ 明四▽ H # # H © ↑ 00000 ٦  $\begin{array}{c|c|c|c|c} \hline \multicolumn{3}{c|}{\textbf{a}} & \multicolumn{3}{c|}{\textbf{a}} & \multicolumn{3}{c|}{\textbf{a}} \\ \hline \multicolumn{3}{c|}{\textbf{b}} & \multicolumn{3}{c|}{\textbf{c}} & \multicolumn{3}{c|}{\textbf{a}} & \multicolumn{3}{c|}{\textbf{a}} \\ \hline \multicolumn{3}{c|}{\textbf{b}} & \multicolumn{3}{c|}{\textbf{c}} & \multicolumn{3}{c|}{\textbf{a}} & \multicolumn{3}{c|}{\textbf{b}} \\ \hline \multicolumn{3$ Pinsel und Werkzeuge Korrekturen: Filter, die wie Ebenen Ebenen: zeigt die unterschiedlichen funktionieren (z.B. Gradations-Ebenen/-filter an – sowie deren (Zuschneiden, Auswählen, Bereichsreparatur, etc.) kurven und Farbbalance) Deckkraft oder Sichtbarkeit

### **Flecken ausbessern**

Mit dem Bereichsreparaturpinsel können Flecken ausgebessert oder unerwünschte Objekte aus dem Bild korrigiert werden. Dazu einfach das Werkzeug anwählen, die gewünschte Pinselgrösse einstellen und dann die entsprechende Stelle im Bild übermalen.

Alternativen dazu sind das Reparaturwerkzeug, der Kopierstempel oder das Ausbessern-Werkzeug, wobei bei diesen Optionen ein "richtiger Bereich" als Referenz ausgewählt werden muss.

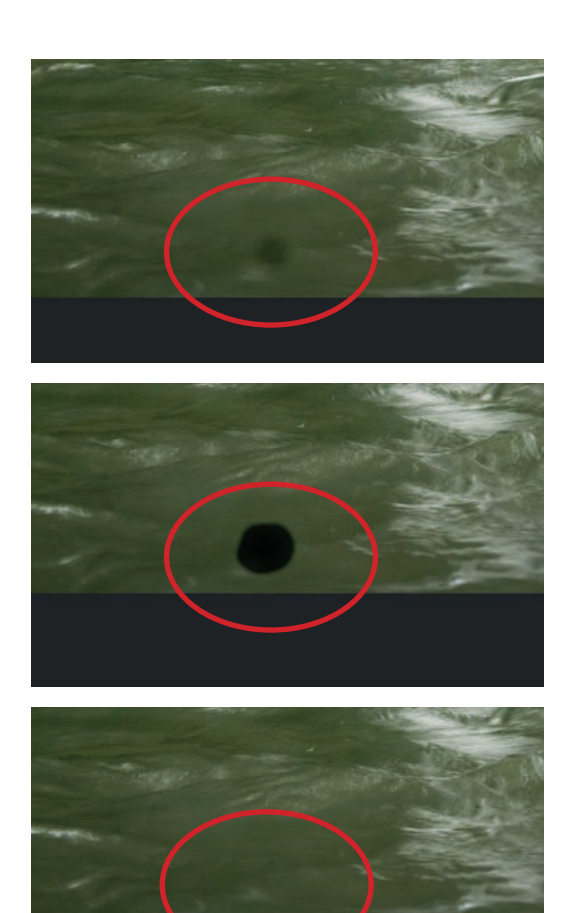

# **Zuschneiden/ drehen**

Um das Bild zuzuschneiden: das **Freistellungswerkzeug** anwählen und dann entsprechend anpassen. Für eine leichte Drehung die Maus neben das Bild führen, bis kleine Pfeilsymbole erscheinen. Um die Einstellungen zu bestätigen oder abzubrechen, rechts oben das entsprechende **Symbol** wählen.

Muss das Bild um 90° oder 180° gedreht werden, ist dies einfacher über die Menüleiste –> Bild –> Bilddrehung.

**Verhältnis**: hier kann ein Seitenverhältnis bestimmt werden, wenn dies gewünscht ist.

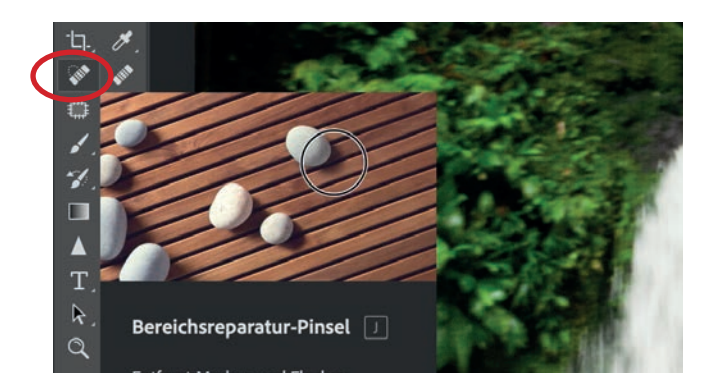

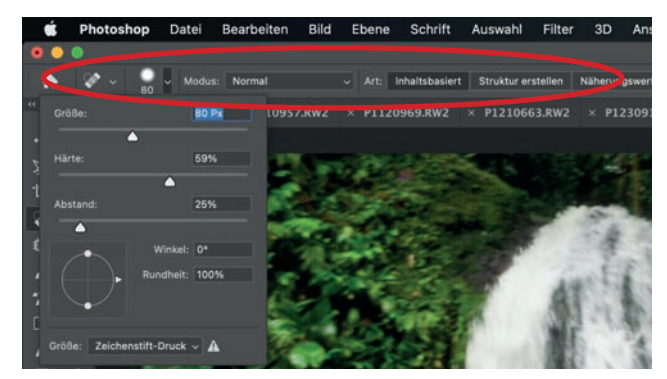

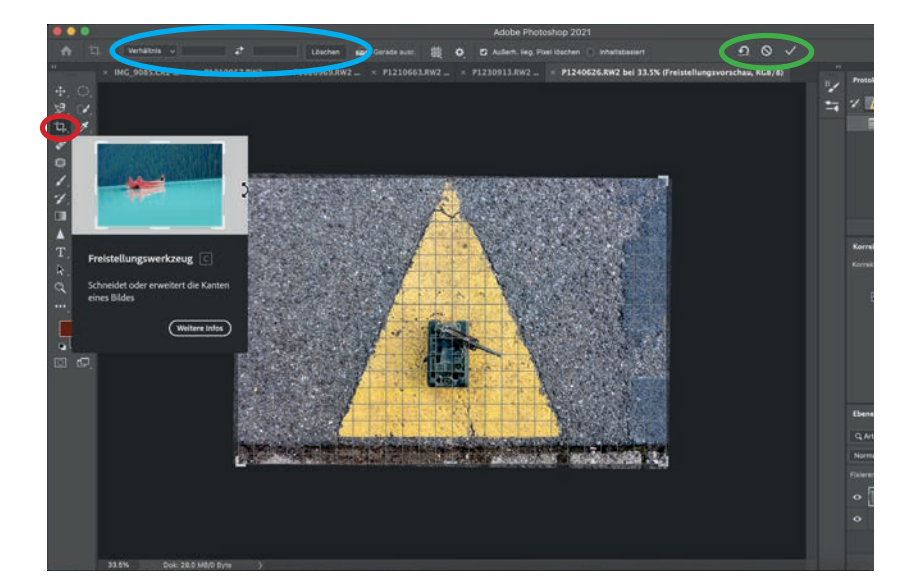

# **Helligkeit**

Die Helligkeit und der Kontrast einer Fotografie werden am besten über die Gradationskurve angepasst. Dazu die Option **Gradationskurven** anwählen. Dieser Befehl erstellt einen neuen **Ebenenfilter**; das heisst, die Einstellungen können auch später immer wieder angepasst werden.

Eine "richtige" Gradationskurve enthält Bildinformationen von 0 bis 256. Im Beispiel rechts ist offensichtlich, dass das Bild keine hellen Bereiche hat (grün markierter Bereich) –> also muss der untere, weisse Regler entsprechend angepasst werden. Um genau zu arbeiten, kann während des Anpassens die Alt-Taste gedrückt werden: dann werden in der Vorschau über- bzw. unterbelichtete Bereiche angezeigt.

Um den Kontrast zu erhöhen oder z.B. nur helle Bereiche zu bearbeiten können auf der Kurve Punkte gesetzt und die Kurve entsprechen nach oben/unten angepasst werden.

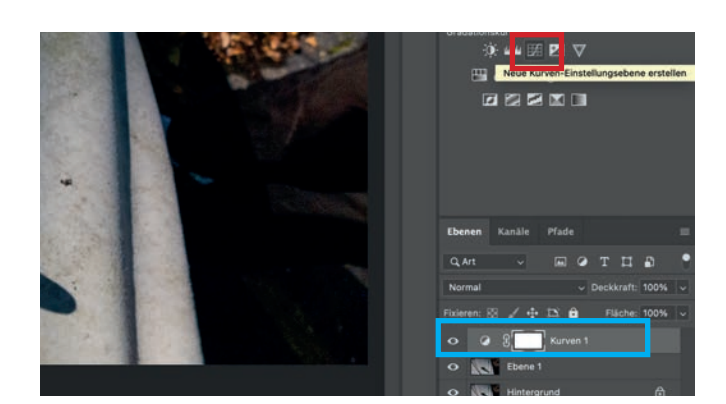

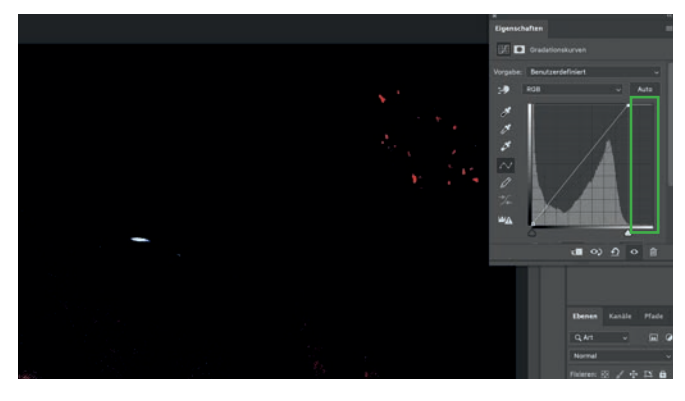

## **Farbbalance**

Für das Ändern der Farbbalance können Sie gleich vorgehen, wie beim Anpassen der Helligkeit: die Option Farbbalance für einen Ebenenfilter auswählen und dann die Farben entsprechend anpassen. In der Farbton-Option beachten, ob Lichter, Mitteltöne oder Tiefen (dunkle Bereiche) angepasst werden.

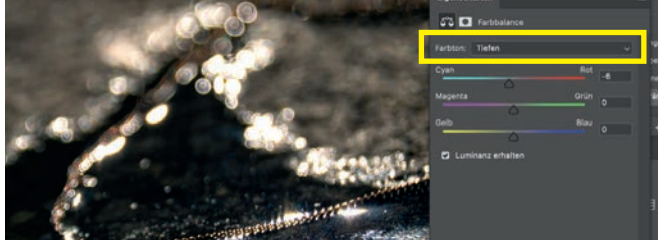

#### **Auswählen/ Maskieren**

Um nur einen Bereich des Bildes zu bearbeiten, können Sie einen Ebenenfilter erstellen, der nur markierte Teile des Bildes beeinflusst. Dazu können Sie entweder zu erste die Auswahl treffen und daraus eine Ebene erstellen oder bei einem Ebenenfilter die Maske bearbeiten.

–> Filtereinstellungen öffnen –> Masken –> Auswählen und Maskieren. Dort, wo das Bild rot markiert ist, wird der Filter angewendet – transparente Stellen werden ignoriert.

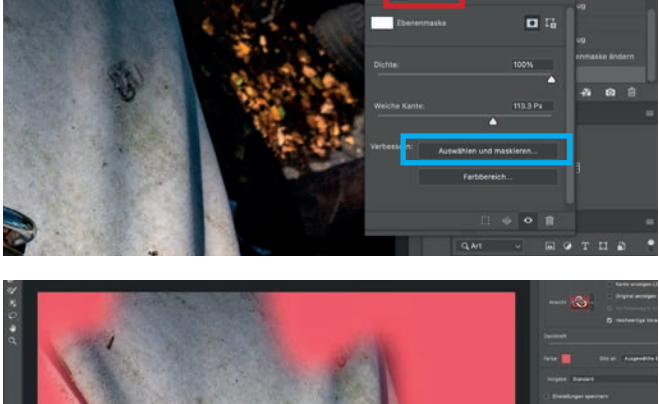

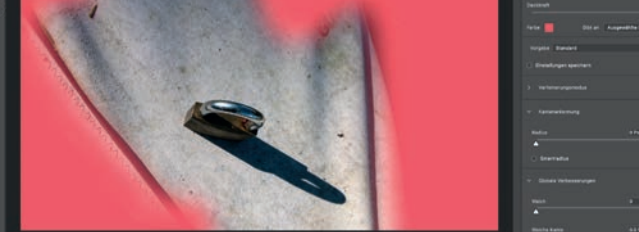

### **Auf eine Ebene reduzieren**

Um mehrere Ebenen zu einer Ebene zusammenzufassen die entsprechenden Ebene anwählen und dann über Rechtsklick -> , Auf eine Ebene reduzieren' auswählen.

Um alle Ebenen auf eine Ebene zu reduzieren (was für das Speichern als JPEG notwendig ist) über Rechtsklick –> 'Auf Hintergrund reduzieren' auswählen.

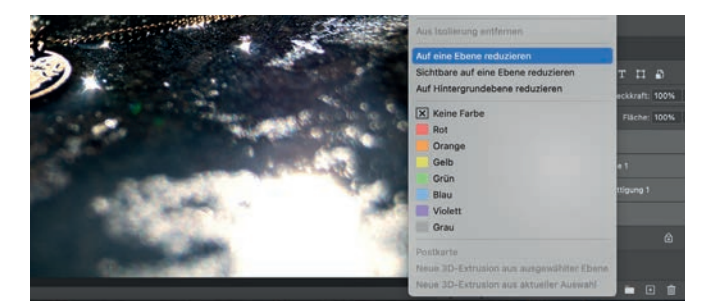

### **Bildmodus**

RGB: Die Farben werden Rot-Grün-Blau für die Anzeige auf einem Bildschirm kalibriert.

CMYK: Die Farben werden in Cyan-Magenta-Yellow-Key (= Black) für Drucker kalibriert.

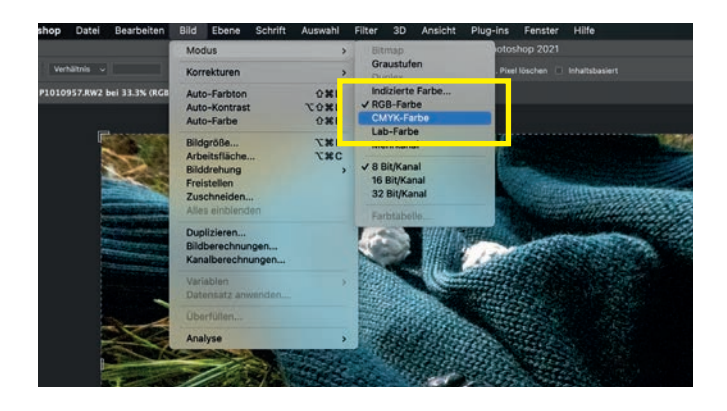

## **Speichern**

Um das Bild nach dem Bearbeiten zu speichern, entweder über die Tastenkombination Cmd-S oder über die Menüleiste –> Datei –> Speichern den entsprechenden Befehl auswählen.

Im erscheinenden Fenster können Dateiname, Speicherort und das **Format** festgelegt werden. Wenn die Bildbearbeitung abgeschlossen ist, ist es sinnvoll, das Bild als JPEG zu speichern, damit es überall verwendet werden kann.

In den JPEG-Optionen können Sie weiter festlegen, wie hoch die Qualität (und somit auch die Grösse) der Datei werden soll.

Wollen Sie ein Bild später weiter bearbeiten, können Sie es als Photoshop-Dokument speichern – dieses kann jedoch nur in Photoshop geöffnet werden und die Datei ist sehr gross.

Wenn Sie Bilder in anderen Gestaltungsprogrammen wie z.B. InDesign weiter verwenden wollen, können Sie sie als TIFF speichern – diese Dateien brauchen ebenfalls mehr Speicher, sind aber qualitativ besser als JPEG.

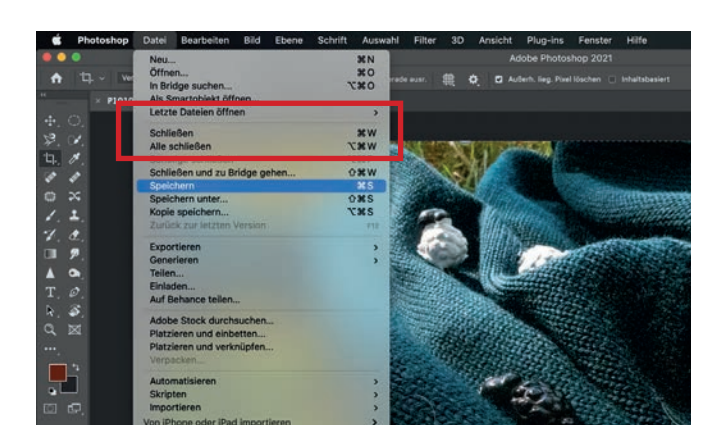

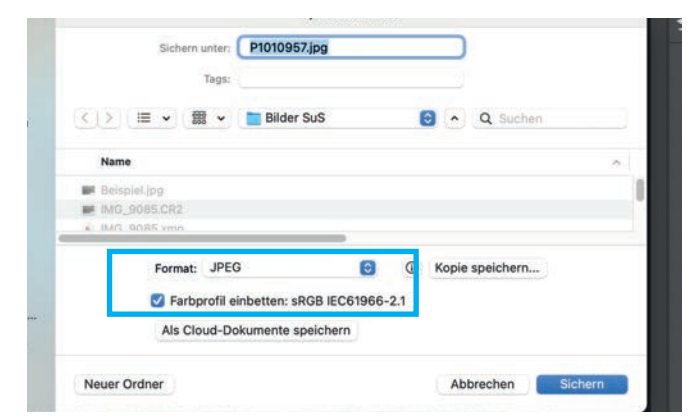

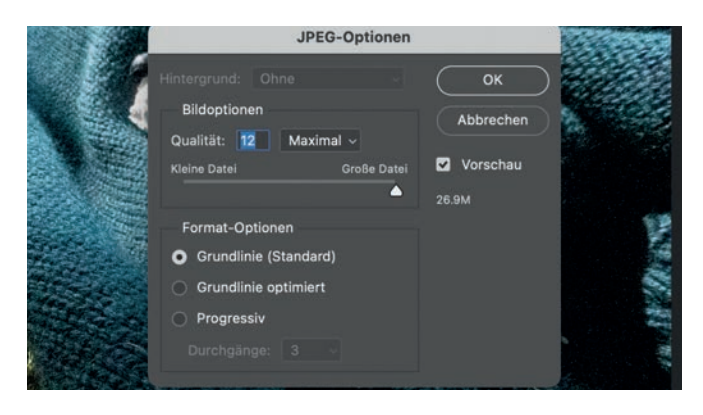